# SAP Grants Management (GM) T-code Basic Instructions

### Table of Contents

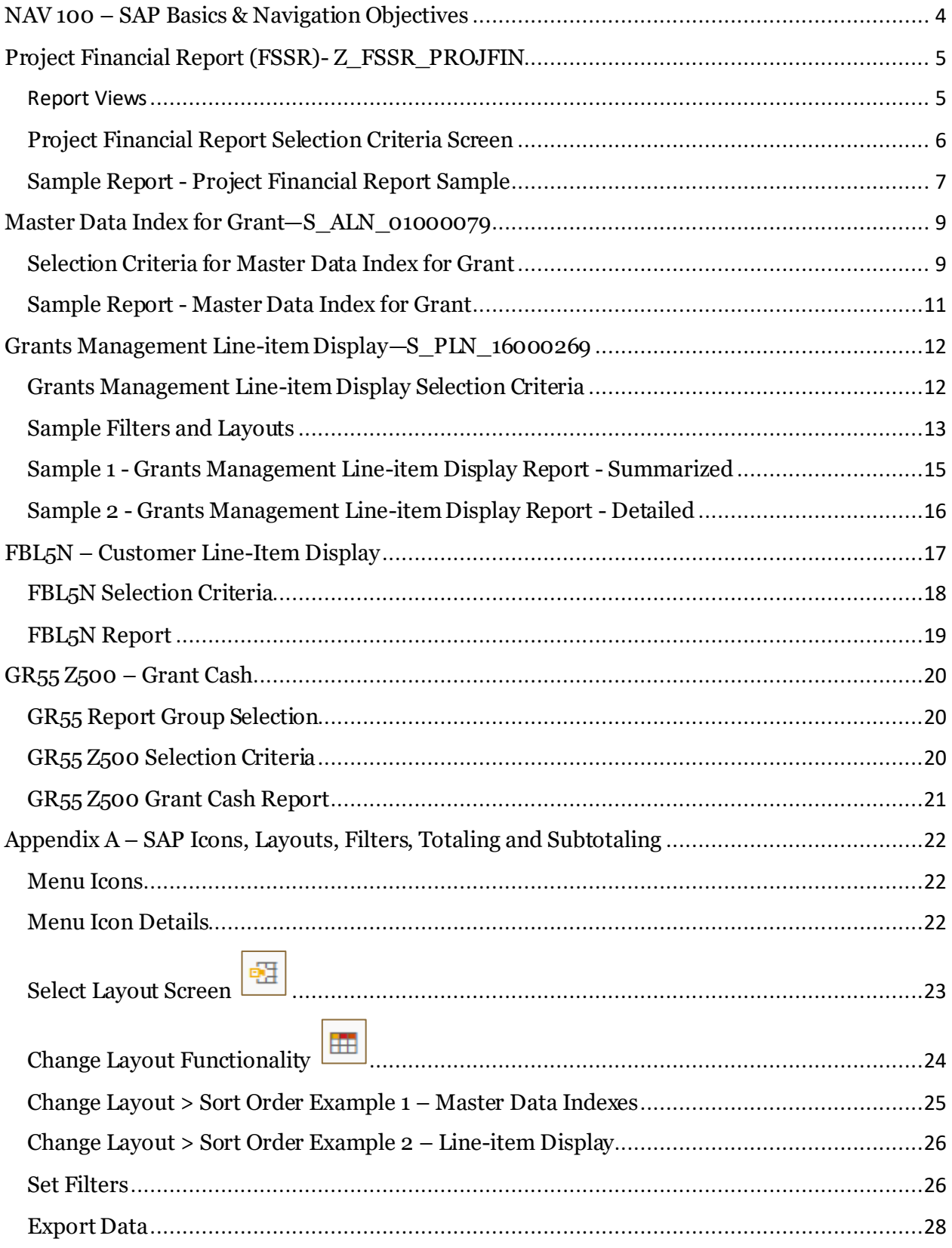

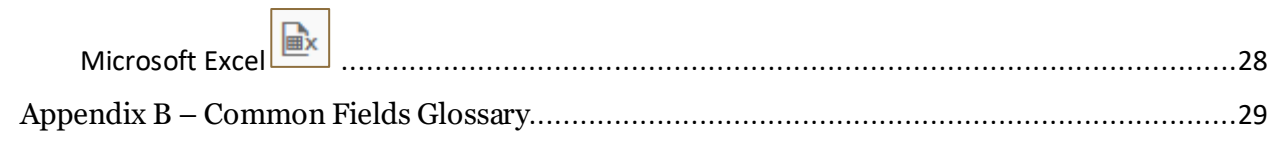

## <span id="page-3-0"></span>**NAV 100 – SAP Basics & Navigation Objectives**

Before using this Grants Management t-code guide, users should revie[w SAP Basics and Navigation](https://purdueuniv.plateau.com/learning/user/catalogsearch/catalogSearchDispatchAction.do?searchType=filteredSearch&keywords=SAP%20Basics%20and%20Navigation%20(NAV%20100)) (NAV 100) to understand the basics of navigating in SAP. The NAV 100 course covers the items listed below which may be useful with the t-codes covered in this document. Some of the functionality from NAV 100 will be covered within this document, but for full details please take the course.

- Basic SAP Concepts
- Selection Criteria
	- o Dynamic Selection
- Variants
- Layouts
	- o Editing and creating
- Running reports or lists in the background
- Output Options

Other navigation basics can be found in Appendix  $A - SAP$  Icons, Layouts, Filters, Totaling and [Subtotaling.](#page-16-0)

### Introduction to Grants Management Master Data

Users may also benefit from taking Introduction to Grants Management Master Data course before reviewing this document.

### <span id="page-4-0"></span>**Project Financial Report (FSSR)- Z\_FSSR\_PROJFIN**

The *Project Financial Report,* frequently referred to as the FSSR, t-code (Z\_FSSR\_PROJFIN) is a custom transaction code created for Purdue University that provides data in real time (if current fiscal year period is chosen).

![](_page_4_Picture_170.jpeg)

Different views (listed below) are available. This report provides information like the Aims Account Summary report in Cognos.

<span id="page-4-1"></span>![](_page_4_Picture_171.jpeg)

![](_page_4_Picture_172.jpeg)

### **Project Financial Report Selection Criteria Screen**

<span id="page-5-0"></span>![](_page_5_Picture_13.jpeg)

### **Sample Report - Project Financial Report Sample**

<span id="page-6-0"></span>![](_page_6_Picture_13.jpeg)

![](_page_7_Picture_7.jpeg)

## <span id="page-8-0"></span>**Master Data Index for Grant—S\_ALN\_01000079**

The *Master Data Index for Grants*(S\_ALN\_01000079) is a standard SAP transaction code available within SAP. This t-code allows users to create a list of grants based on basic Grant master data such as *Grant number, Grant Group, External Reference* (Sponsor Award #), or *PI*. You can double click on Grant field in the report to go to GMGRANTD to see full details.

![](_page_8_Picture_113.jpeg)

### <span id="page-8-1"></span>**Selection Criteria for Master Data Index for Grant**

![](_page_8_Picture_114.jpeg)

The Dynamic Selections icon **can be used to limit on Responsible Cost Center.** Expand the *Grant master*folder. Scroll down near bottom of list and double-click on *Responsible Cost-Center*. It should appear on the right, enter the cost-centers you want to filter on (e.g. 40XX00XXXX).

![](_page_9_Picture_71.jpeg)

Click the 'Save' Icon  $\Box$  You should revert to the original t-code screen, but now the 'Dynamic

Selections' Icon should read '1 Active' .

Different layouts can be selected such as */BASIC – Basic Grant* or */Memo Match*. Use the Change Layout

 $\overline{\text{con}}$  to add or remove fields. See Appendix A – SAP Icons, Layouts, Filters, Totaling and [Subtotaling](#page-16-0) for details on using the Change Layout icon.

### **Sample Report - Master Data Index for Grant**

<span id="page-10-0"></span>![](_page_10_Picture_13.jpeg)

### <span id="page-11-0"></span>**Grants Management Line-itemDisplay— S\_PLN\_16000269**

*Grants Management Line-itemDisplay* (S\_PLN\_16000269) is a standard SAP transaction code that provides transaction details from the Grants Management module.

![](_page_11_Picture_112.jpeg)

### <span id="page-11-1"></span>**Grants Management Line-item Display Selection Criteria**

![](_page_11_Picture_113.jpeg)

Users may choose to create a layout with all the fields they would like to include and set filters based on the question they are working on at the time. Users can also set up totals and subtotals within layouts. See Appendix A – [SAP Icons, Layouts, Filters, Totaling and Subtotaling](#page-16-0) for details on how to manipulate SAP layouts and data.

The information below can be used to filter the data to desired transactions. Field details can be found in Appendix B - [Common Transaction Fields Glossary.](#page-27-2)

![](_page_12_Picture_255.jpeg)

### <span id="page-12-0"></span>**Sample Filters and Layouts**

Users can also select from many layouts using the Select Layout icon. You can use User Specific<br>State of the front of the USER Specific layouts to save your own layouts and filters. These layouts DO NOT have the "/" symbol in front of them and will show at the bottom of the list. *Be careful about saving over current layouts that you have not created or changing the default layout on a non-user specific layout. This affects many users, not just your own.*

To ensure your filters are accurate, compare totals to the Project Financial Report or AIMS Account Summary. Keep in mind AIMS data is as of the previous day. Remember that non user specific layouts can be changed by others without your knowledge. It's always good to validate before using. Review items below when troubleshooting differences.

- Value Types are there any value types that should be filtered out, or added back into your layout? See Appendix B - [Common Transaction Fields Glossary](#page-27-2) for details.
- Should a filter be set on the Statistical Indicator? See Appendix B Common Transaction Fields [Glossary](#page-27-2) for details.
- Review the Posting Date vs the Entry Date. These can sometimes be in different fiscal year periods.
- Review the GL Account vs the Commitment Item. In select cases such as assets, the GL can differ from the Commitment Item.

Users can click on the RefDocument (Reference Document) field and the Display Document (FB03) will open. See [FB03 Display Document](https://www.purdue.edu/business/account/BPM/pdf/FB03%20-%20Display%20Document.pdf) for more details on using FB03.

When reviewing Commitments on Ariba Orders, RefDocument will be the PO# from Ariba.

<span id="page-14-0"></span>![](_page_14_Figure_0.jpeg)

#### **Sample 1 - Grants Management Line-item Display Report - Summarized**

#### **Sample 2 - Grants Management Line-item Display Report - Detailed**

Grants Management: Line Item Display

#### 图 三三下不 工头 确 歐面的可气 田田语 团

![](_page_15_Picture_38.jpeg)

<span id="page-15-0"></span>![](_page_15_Picture_39.jpeg)

See Appendix A – [SAP Icons, Layouts, Filters, Totaling and Subtotaling](#page-16-1) for more details on how to manipulate results in this t-code.

## <span id="page-16-1"></span><span id="page-16-0"></span>**FBL5N – Customer Line-ItemDisplay**

FBL5N Customer Line-Item Display t-code is a standard SAP transaction that allows users to view open (unpaid) receivables by customer.

![](_page_16_Picture_82.jpeg)

On the [Finance Training](https://www.purdue.edu/business/comptroller/finTraining/) website, see the Invoicing Department Reference Sectio[n and FBL5N](https://sharepoint.purdue.edu/sites/treasurer/bpr/training/Shared%20Documents/FBL5N%20-%20Display%20Customer%20Line%20Items.pdf?_ga=2.138780532.655641907.1653304669-2031486078.1635255954) - Display [Customer Line-items](https://sharepoint.purdue.edu/sites/treasurer/bpr/training/Shared%20Documents/FBL5N%20-%20Display%20Customer%20Line%20Items.pdf?_ga=2.138780532.655641907.1653304669-2031486078.1635255954) for detailed QRG with step by step instructions for running the t-code.

![](_page_16_Picture_83.jpeg)

### <span id="page-17-0"></span>**FBL5N Selection Criteria**

![](_page_17_Picture_22.jpeg)

#### **FBL5N Report**

<span id="page-18-0"></span>![](_page_18_Picture_11.jpeg)

## <span id="page-19-0"></span>**GR55 Z500 – Grant Cash**

The Grant Cash variant for GR55 is a custom layout for Purdue University designed to display cash values at the grant level. This view is from the Finance (FI) module in SAP. See [SAP Ledgers](https://view.officeapps.live.com/op/view.aspx?src=https%3A%2F%2Fwww.purdue.edu%2Fbusiness%2Faccount%2Fdoc%2FSAPLedgersDiff2.doc&wdOrigin=BROWSELINK) - Differences [Between](https://view.officeapps.live.com/op/view.aspx?src=https%3A%2F%2Fwww.purdue.edu%2Fbusiness%2Faccount%2Fdoc%2FSAPLedgersDiff2.doc&wdOrigin=BROWSELINK)on the Accounting Services General Ledger website for details on the differences between modules.

See page 2 of SPS Grant Closing Guide for details on running GR55 Z500 – Grant Cash.

![](_page_19_Picture_79.jpeg)

### <span id="page-19-1"></span>**GR55 Report Group Selection**

![](_page_19_Picture_80.jpeg)

### <span id="page-19-2"></span>**GR55 Z500 Selection Criteria**

Be sure to remove the 1 from the From Period and enter the grant number in the Or value(s) field.

![](_page_19_Picture_81.jpeg)

### <span id="page-20-0"></span>**GR55 Z500 Grant Cash Report**

Cash balance should be zero to close a grant.

To review if there is a cash balance you can follow the steps below: Click next to Liabilities to expand section.

- Review Vendor Pay Recon: if there is a balance then Purdue has received a vendor invoice that is due but has not been paid. This will be zero once the receivable is reconcilled.
- Review Vendor Pay GR/IR: if there is a balance then goods have been received and expensed to the grant but an invoice hasn't been received or the invoice received had a difference from what was ordered and is unresolved. This will be zero once receivable is reconcilled.

Click next to Other Assets to expand section.

- FI-AR Recon: This should be zero before changing grant to closed/closed. This reflects any outstanding accounts receivable on the grant. This will be zero once receivable is reconcilled.
- Other Equipment: There can be a balance in Other Equipment. No action needed

![](_page_20_Picture_8.jpeg)

### <span id="page-21-0"></span>**Appendix A – SAP Icons, Layouts, Filters, Totaling and Subtotaling**

Before using this t-code guide, users should revie[w SAP Basics and Navigation](https://purdueuniv.plateau.com/learning/user/catalogsearch/catalogSearchDispatchAction.do?searchType=filteredSearch&keywords=SAP%20Basics%20and%20Navigation%20(NAV%20100)) (NAV 100) to understand the basics of navigating in SAP.

#### <span id="page-21-1"></span>**Menu Icons**

Menu icons will show based on the t-code being used. The screenshots below are from the Grant Master Data Index as well as Line-Item Display t-codes.

![](_page_21_Picture_4.jpeg)

![](_page_21_Picture_5.jpeg)

#### <span id="page-21-2"></span>**Menu Icon Details**

![](_page_21_Picture_165.jpeg)

![](_page_22_Picture_61.jpeg)

#### <span id="page-22-0"></span>**Select Layout Screen**  $\frac{1}{\sqrt{2}}$

![](_page_22_Picture_62.jpeg)

# <span id="page-23-0"></span>**Change Layout Functionality**

![](_page_23_Picture_1.jpeg)

The Change Layout > Column Selection tab allows users to add or delete fields from the layout. By clicking on the Column Name in the Column Set section (right) the fields will be put into alphabetical order. Note that some blank fields may appear, so scroll up and down to see all fields. The green check mark will execute your changes. The disk will save your layout changes. The red X will cancel changes.

#### <span id="page-24-0"></span>**Change Layout > Sort Order Example 1 – Master Data Indexes**

![](_page_24_Picture_1.jpeg)

The Change Layout Sort Order tab allows users to sort by any columns they wish. Use the pyramid icons to select ascending or descending.

### <span id="page-25-0"></span>**Change Layout > Sort Order Example 2 – Line-item Display**

![](_page_25_Picture_48.jpeg)

The Change Layout > Sort Order tab allows users to manage sorting by adding fields to sort by. If totals were included on the layout, users could also manage subtotals on this tab.

### <span id="page-25-1"></span>**Set Filters**

To check filters that have been set, or set your own, highlight the column you wish to filter and click on the filter tool  $\mathbf{F}$ 

NOTE—the small black funnel beside the column title indicates that a filter has already been set on this field.

#### **Grants Line-itemDisplay Filter Icons**

![](_page_26_Picture_35.jpeg)

Click on the yellow arrow with green box to see the filters set on your column (GM Value Type for this sample). This will allow you to Select Single Values, Select Ranges, Exclude Single Values or Exclude Ranges.

#### **Determine Values for Filter Criteria**

![](_page_26_Picture_36.jpeg)

#### **Multiple Selection for GM Value Type**

![](_page_26_Picture_37.jpeg)

#### <span id="page-27-0"></span>**Export Data**

Standard SAP transaction codes come with multiple ways to export data.

<span id="page-27-1"></span>![](_page_27_Picture_2.jpeg)

![](_page_27_Picture_3.jpeg)

This icon is the same as using the menu List > Export > Spreadsheet. This method will keep totals and subtotals and include multiple tabs of data including a pivot table of the data and a RawData tab. Delete any unwanted tabs.

<span id="page-27-2"></span>![](_page_27_Picture_30.jpeg)

## <span id="page-28-0"></span>**Appendix B – Common Fields Glossary**

See Grants Management Master Data (Coming Soon!) for more details on Grant, Sponsored Program and Sponsored Class Fields.

![](_page_28_Picture_210.jpeg)

![](_page_29_Picture_164.jpeg)